## **CRÉER UN COMPTE GMAIL**

## M Gmail

Gmail, la messagerie électronique de Google, est clairement l'un des services les plus populaires d'Internet, avec plus de 1,5 milliard d'utilisateurs actifs dans le monde en 2020.

Il est totalement gratuit. Il ne dépend d'aucun opérateur (Orange, free, SFR…).

Une adresse Gmail est nécessaire pour accéder à l'ensemble des services de Google (Google docs, Google Play, YouTube, Google Drive, Google Talk, Google Analytics, Google sites, etc.).

La liste est longue.

Une adresse Gmail est le meilleur moyen pour :

- Créer une chaine YouTube.
- 15 Go espace de stockage en ligne.
- Téléchargement en illimité des applications mobiles (Android).
- Créer des documents et rapports en ligne.
- Créer un site gratuit…

Pour profiter de tout cela, rien de plus simple il suffit de créer une adresse mail. La création se passe en 4 étapes.

1. Rendez-vous à l'adresse suivante :<https://accounts.google.com/SignUp>

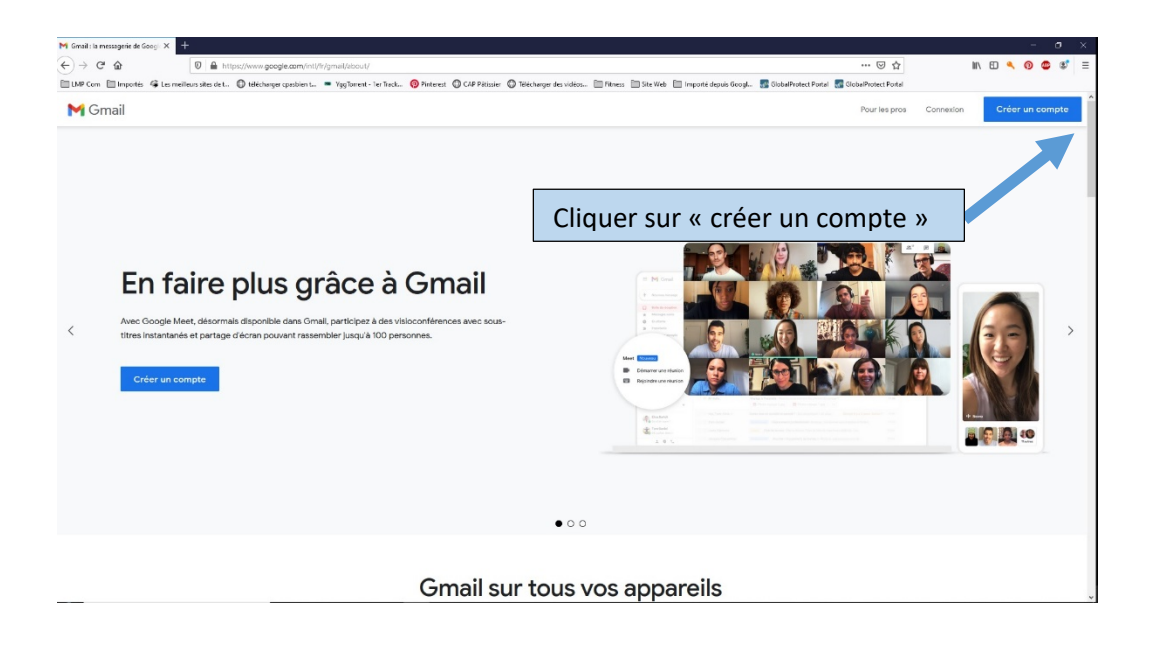

2. Renseignez les champs liés à l'authentification comme cela est demandé

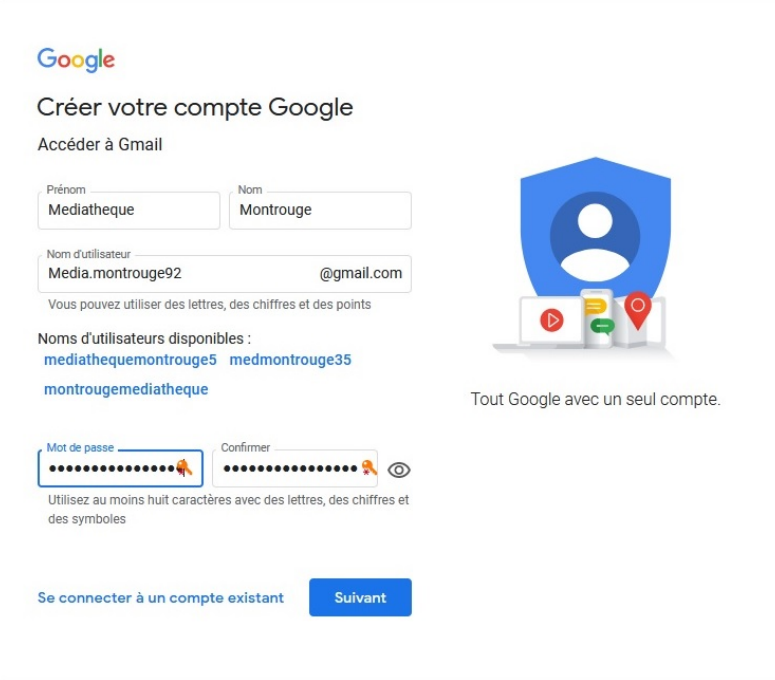

Utilisez des mots de passe complexe, et facile à mémoriser.

 Tapez un mélange de lettres en minuscule et majuscule, des chiffres et des caractères spéciaux. Évitez d'utiliser un seul mot de passe pour tous vos comptes en ligne.

Ne communiquez jamais votre mot de passe. Gmail ne vous le demandera jamais.

3. Renseignez ensuite les questions liées à la sécurité de votre compte. Il est notamment important de mettre une adresse de récupération valide.

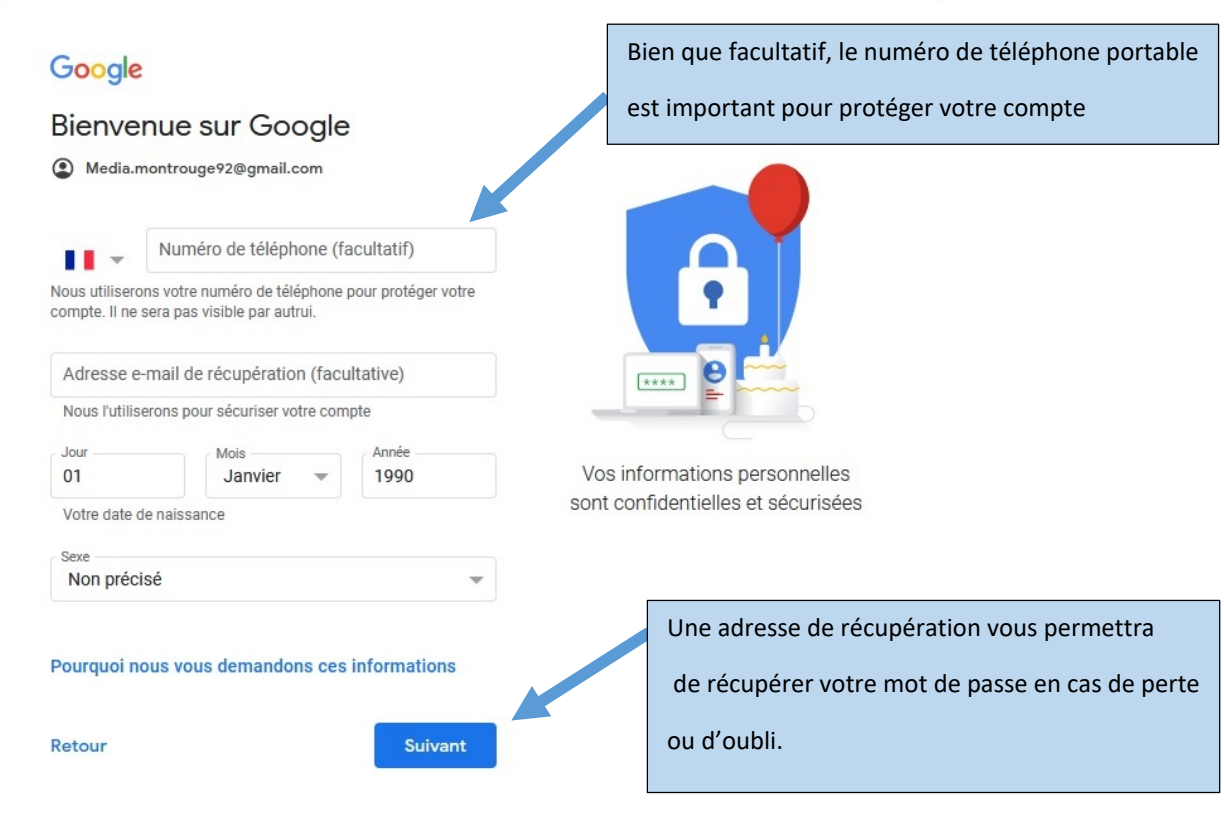

4. Lisez et acceptez "Règles de confidentialité et conditions d'utilisation de Google".

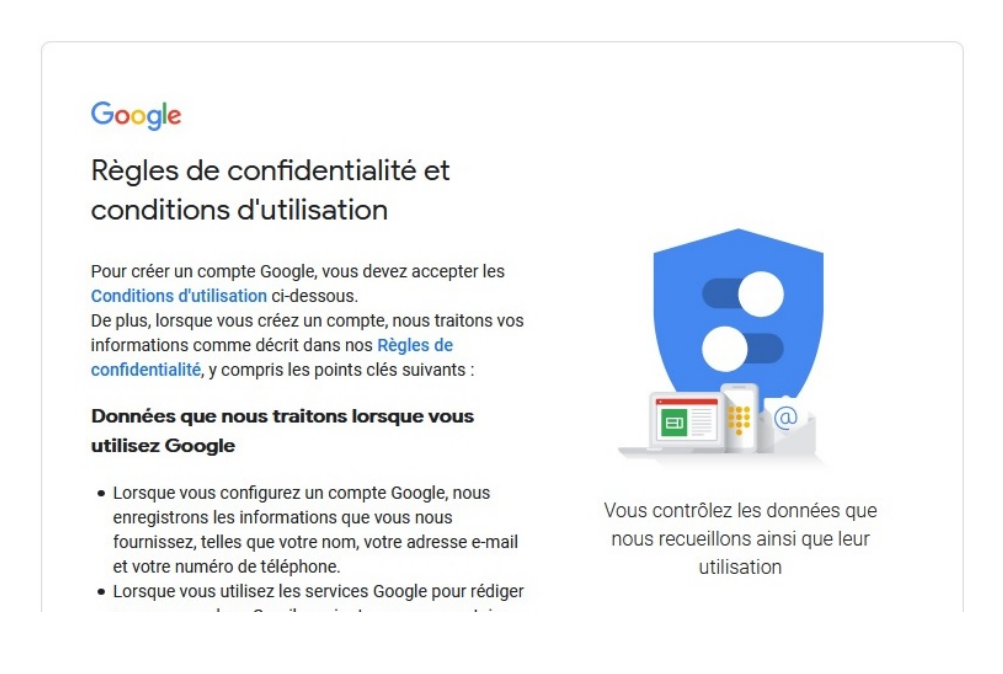

Sans acceptation de votre part vous ne pourrez créer une adresse Gmail.

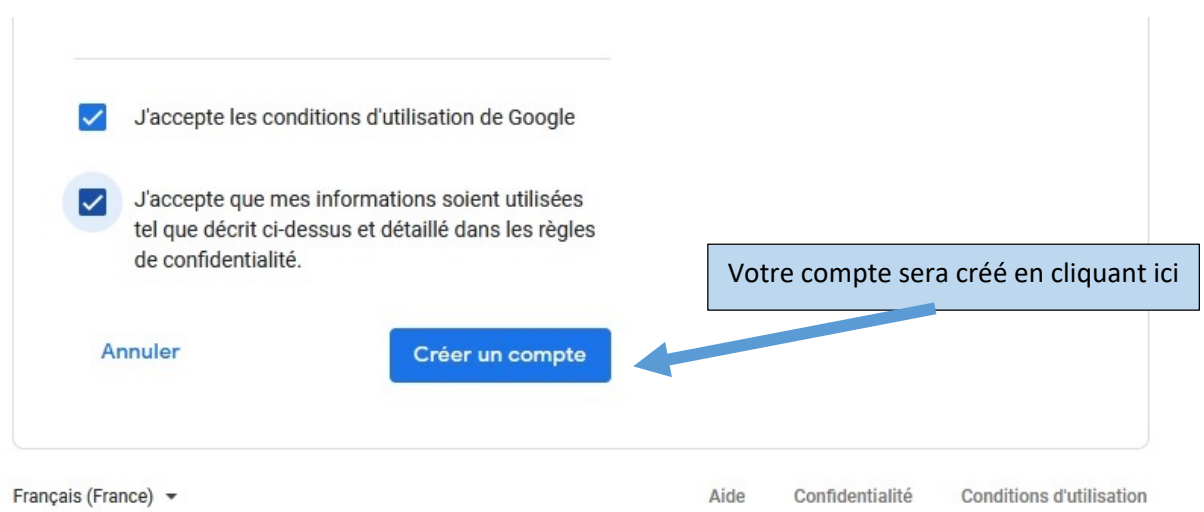

5. Une fois, le compte créé vous arriver sur l'interface Gmail. Un message vous invite à vérifier vos options si vous le désirez.

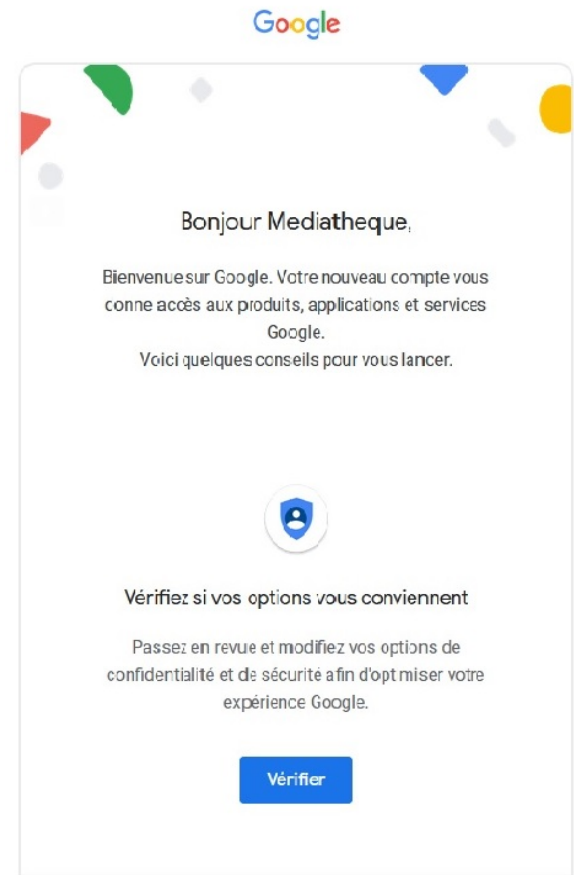

6. Dans la boite de réception, vous trouverez un message de bienvenue.

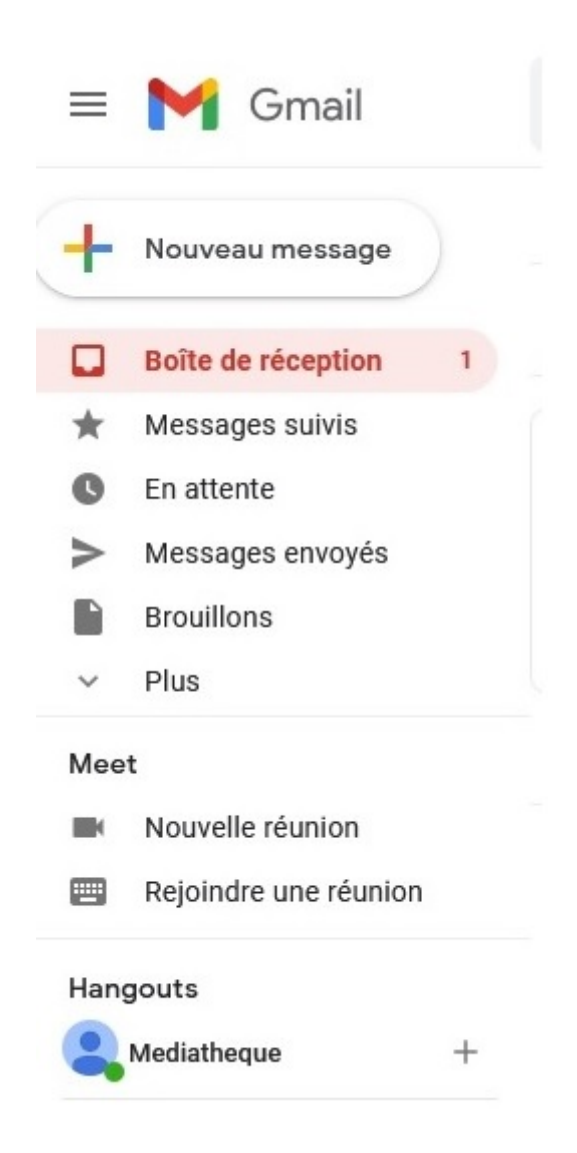

L'interface de Gmail est assez soignée et intuitive pour une personne qui débute avec. Dans la partie gauche, vous trouvez vos différents dossiers dont notamment :

- Boîte de réception : dossier dans lequel arrivent vos nouveaux mails
- Messages suivis : Pour activer le suivi d'un message, cliquez sur l'icône en forme d'étoile à côté d'un message ou d'une conversation.
- En attente : les emails en cours d'envoi
- Eléments envoyés : les différents courriers électroniques envoyés
- Brouillons : les messages en cours d'écriture et à finaliser
- Spam : les courriers indésirables que vous avez reçus
- Corbeille : les différents mails que vous avez supprimés ….

Dans le dossier de réception, 3 onglets vous permettent de switcher entre votre boîte de réception principale, celle dédiée aux réseaux sociaux et enfin celles des promotions.

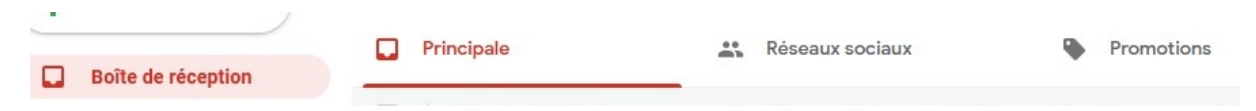

En haut de page, vous retrouvez une barre de recherche très pratique pour trouver un mail que ce soit par sujet, par adresse mail, par contact ou bien par mot clé.

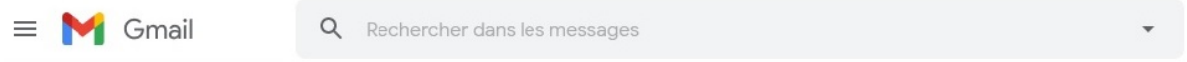

Sur la partie gauche, vous trouverez les outils Google, notamment

- Agenda : une interface unique pour gérer les événements importants de votre vie (anniversaires, réunions, matchs de football de vos enfants ou rendez-vous chez le médecin).
- Tasks : Créer des tâches, les organiser et les gérer via **Gmail** ou Agenda.
- Keep : une application de prise de notes
- Ainsi que la possibilité d'ajouter des modules complémentaires.

Vous trouverez aussi les paramètres de votre compte Gmail, les applications Google, l'assistance ainsi que votre compte Google.

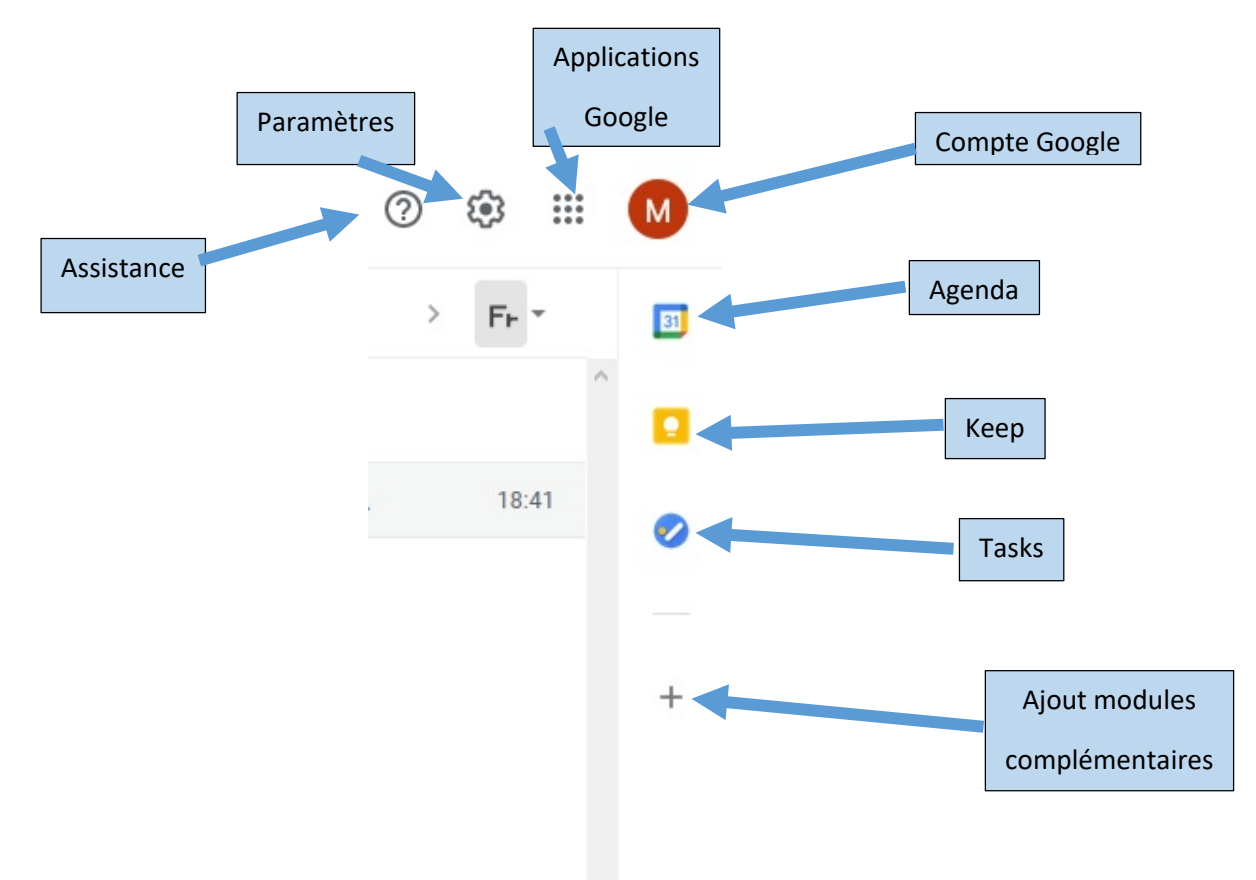

7. Créer et envoyer son premier email

Pour créer un nouveau message, rien de plus simple. Un gros bouton "Nouveau message" est disponible en haut à droite.

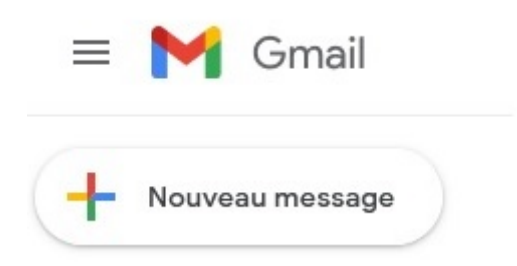

Il suffit de cliquer dessus. Une nouvelle fenêtre apparait.

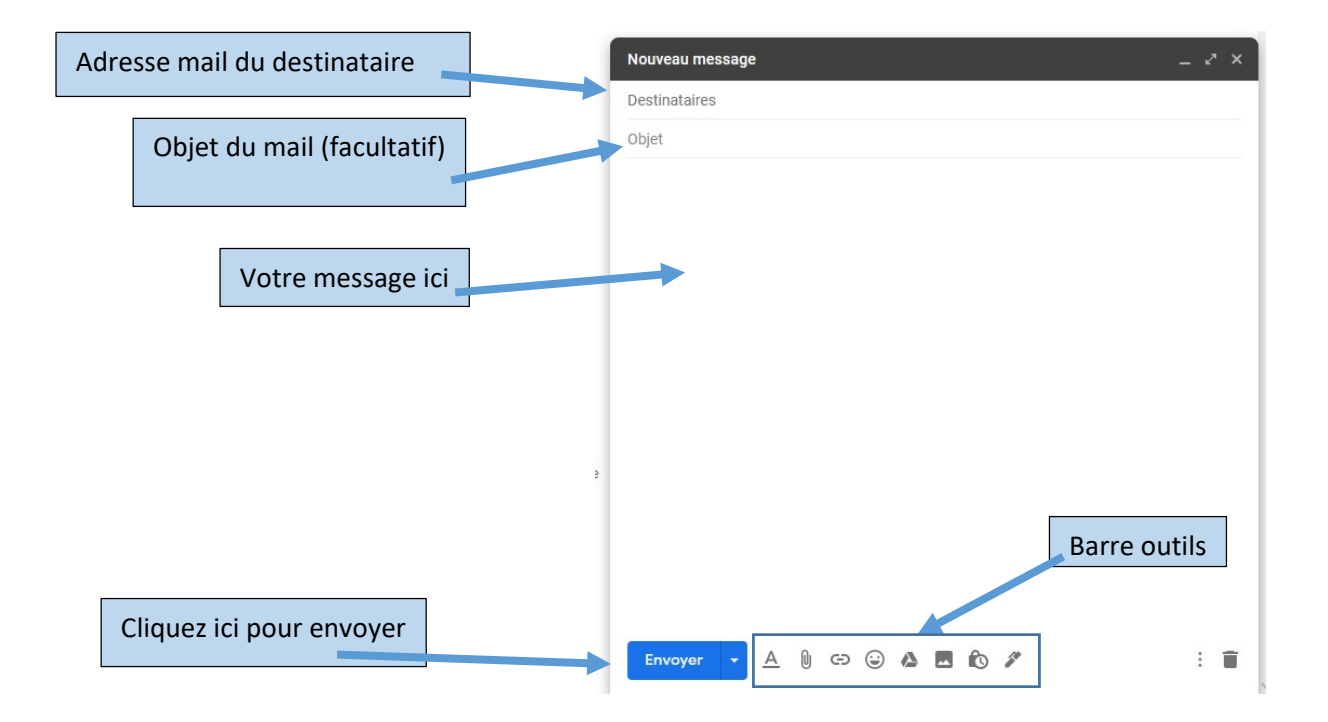

La barre d'outils à droite du bouton « Envoyer » vous permet de changer la mise en forme de votre message en cliquant sur l'icône A (taille, couleur, police du texte...), joindre des pièces jointes avec l'icône "trombone", insérer des smileys ....